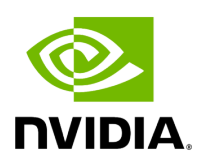

# **Autonomous Link Maintenance (ALM) Plugin**

## **Table of contents**

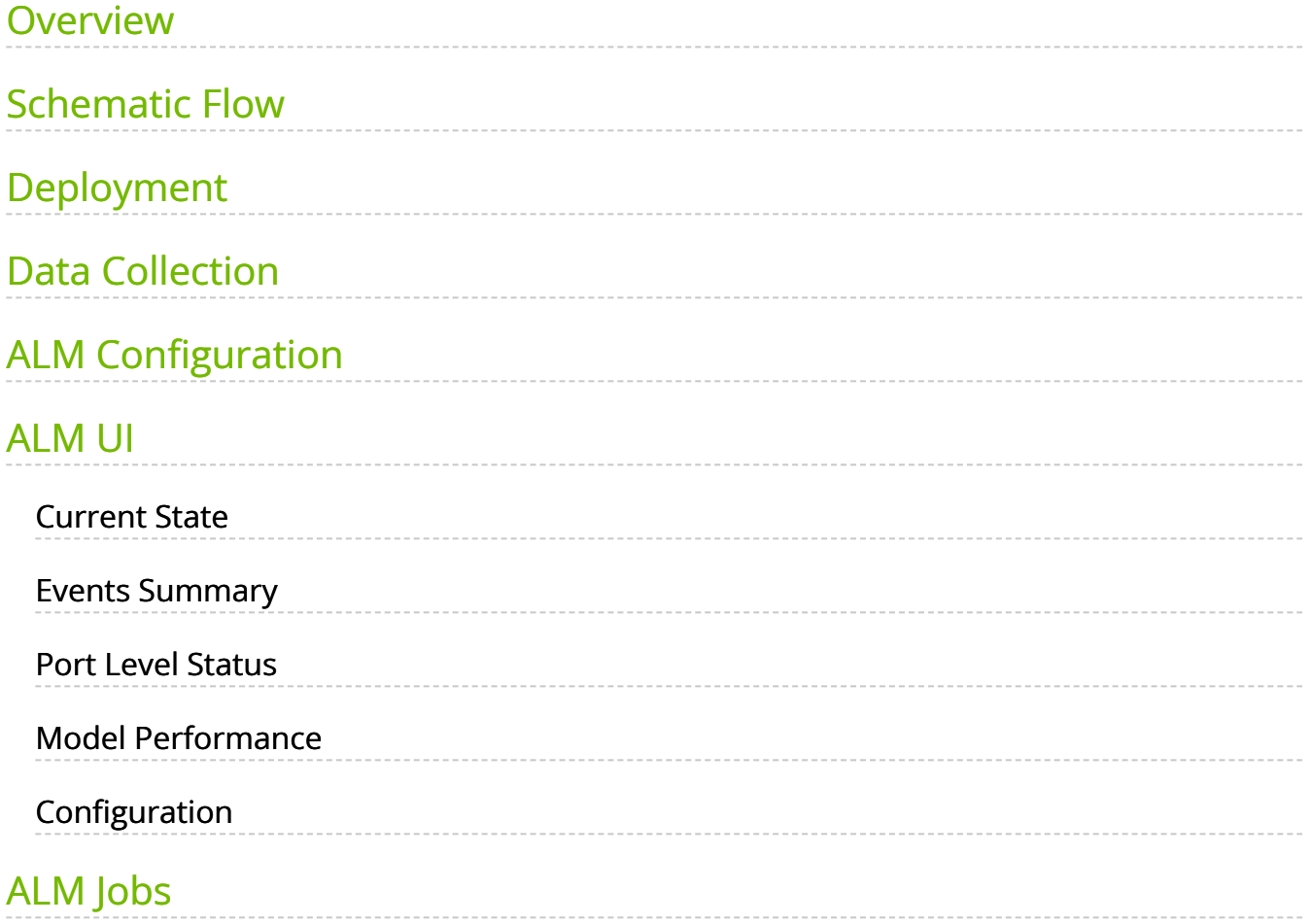

# **List of Figures**

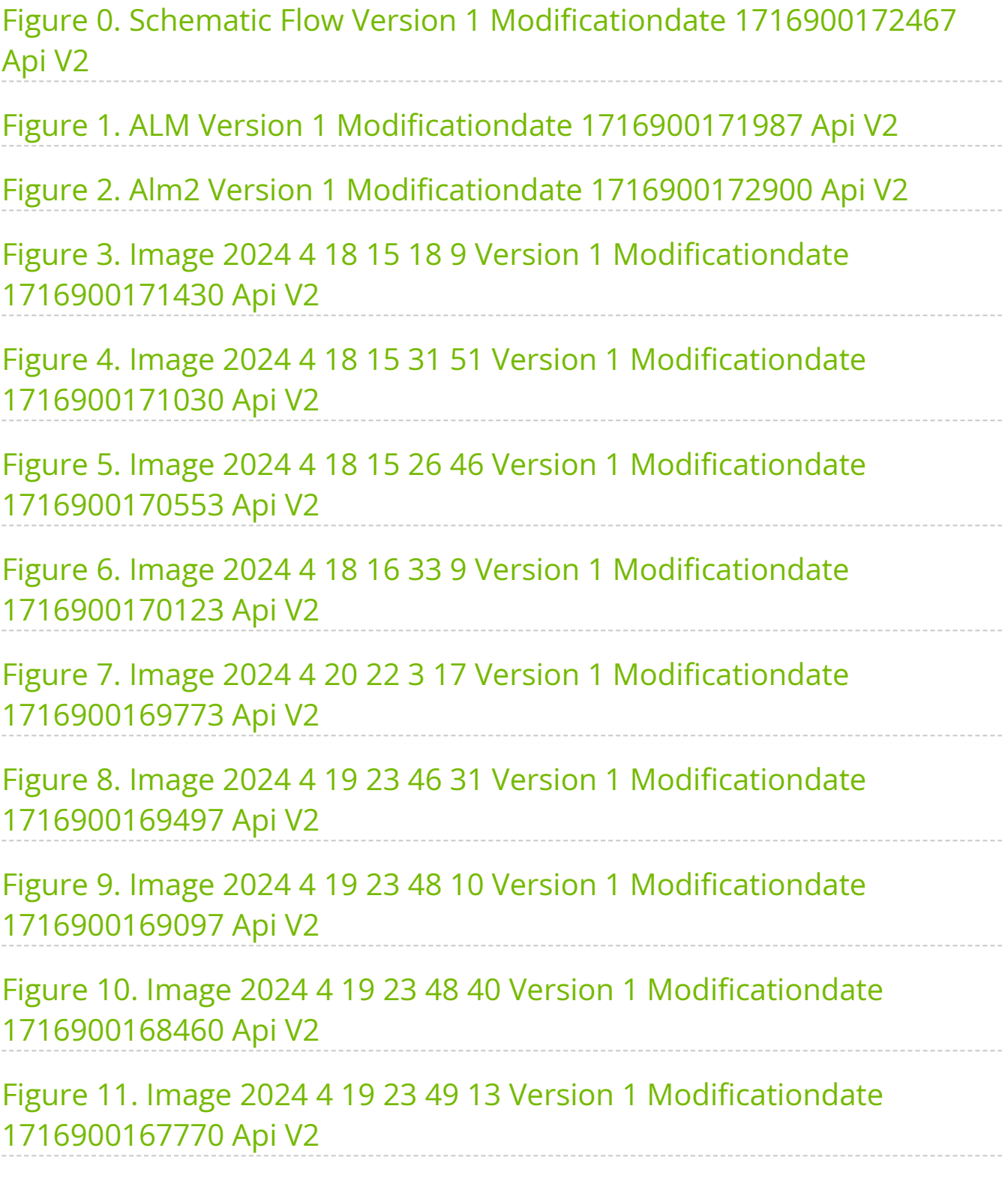

#### <span id="page-3-0"></span>**Overview**

The primary objective of the Autonomous Link Maintenance (ALM) plugin is to enhance cluster availability and improve the rate of job completion. This objective is accomplished by utilizing machine learning (ML) models to predict potential link failures. The plugin then isolates the expected failing links, implements maintenance procedures on them, and subsequently restores the fixed links to their original state by removing the isolation.

The ALM plugin performs the following tasks:

- 1. Collects telemetry data from UFM and employs ML jobs to predict which ports need to be isolated/de-isolated
- 2. Identifies potential link failures and isolates them to avert any interruption to traffic flow
- 3. Maintains a record of maintenance procedures that can be executed to restore an isolated link
- 4. After performing the required maintenance, the system verifies if the links can be de-isolated and restored to operational status (brought back online)

The ALM plugin operates in the following two distinct modes:

- 1. Shadow mode
	- Collects telemetry data, runs ML prediction jobs, and saves the predictions to files.
- 2. Active mode
	- Collects telemetry data, runs ML prediction jobs, and saves the predictions to files.
	- Automatically isolates and de-isolates based on predictions.
	- It is essential to note that a subset of the links must be specified in the allow list to enable this functionality.

#### <span id="page-3-1"></span>**Schematic Flow**

<span id="page-4-1"></span>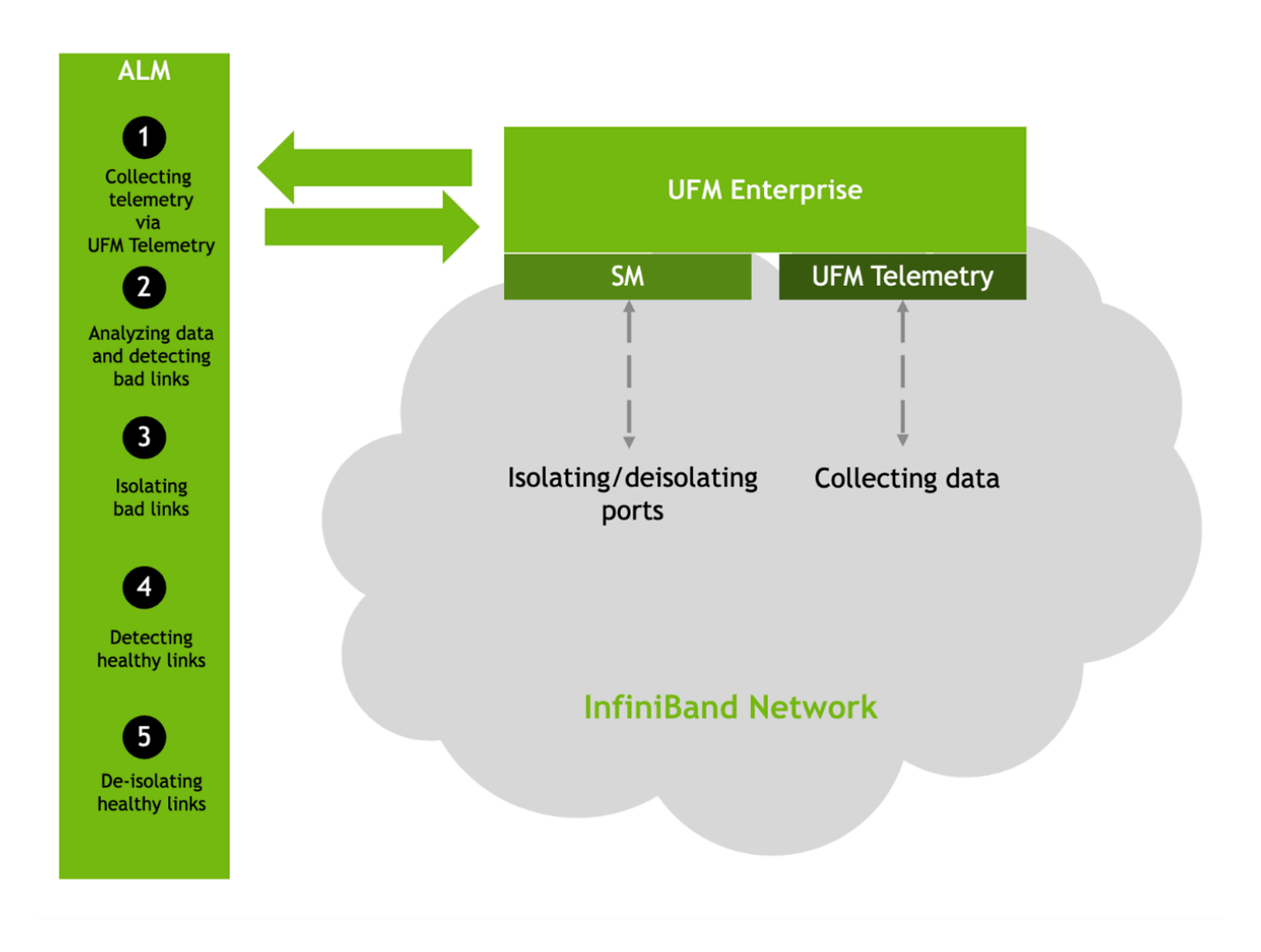

# <span id="page-4-0"></span>**Deployment**

The Autonomous Link Maintenance (ALM) plugin can be deployed using the following methods:

- 1. On the UFM Appliance
- 2. On the UFM Software

To deploy the plugin, follow these steps:

- 1. Download the ufm-plugin-alm-image from the [NVIDIA License Portal \(NLP\)](https://ui.licensing.nvidia.com/).
- 2. Load the downloaded image onto the UFM server. This can be done either by using the UFM GUI by navigating to the Settings -> Plugins Management tab or by loading the image via the following instructions:
- 3. Log in to the UFM server terminal.
- 4. Run:

docker load -I <path\_to\_image>

5. After successfully loading the plugin image, the plugin should become visible within the plugins management table within the UFM GUI. To initiate the plugin's execution, simply right-click on the respective in the table.

<span id="page-5-1"></span>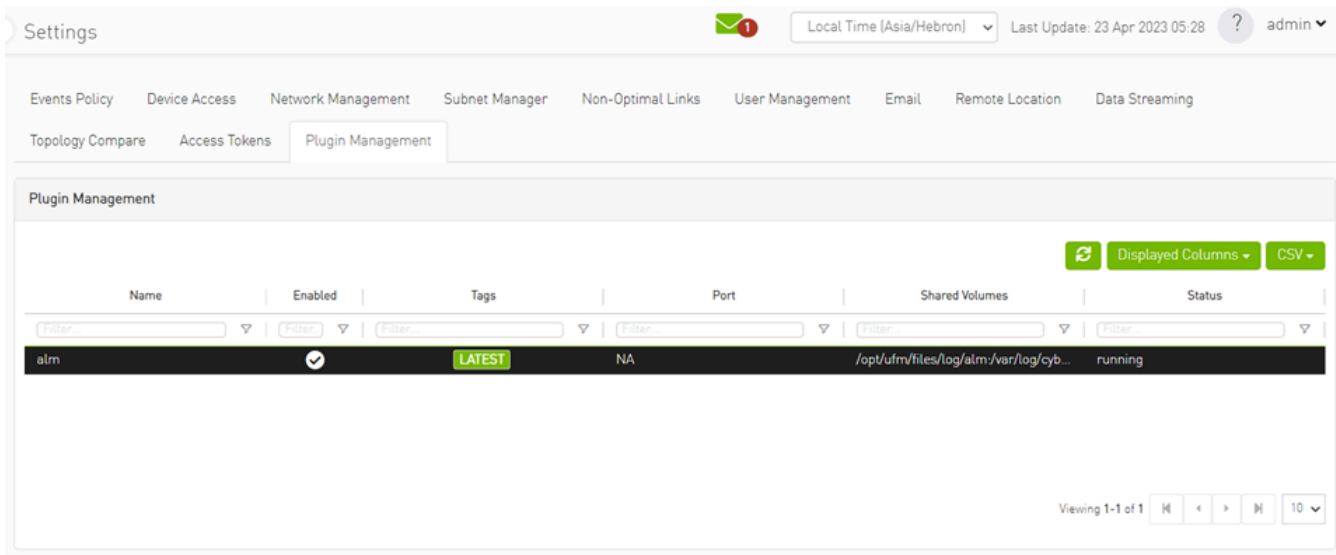

# **Note The supported InfiniBand hardware technologies are HDR, Beta on NDR.**

#### <span id="page-5-0"></span>**Data Collection**

The ALM plugin collects data from the UFM Enterprise appliance in the following two methods:

- 1. Low-frequency collection: This process occurs every 7 minutes and gathers data for the following counter: hist0, hist1, hist2, hist3, hist4, phy\_effective\_errors, phy\_symbol\_errors
- 2. High-frequency collection : This process occurs every 10 seconds and gathers data for the following counters: phy\_state,logical\_state,link\_speed\_active,link\_width\_active,fec\_mode\_active, raw\_ber,eff\_ber,symbol\_ber,phy\_raw\_errors\_lane0,phy\_raw\_errors\_lane1,phy\_raw\_er phy\_raw\_errors\_lane3,phy\_effective\_errors,phy\_symbol\_errors,time\_since\_last\_clear, hist0,hist1,hist2,hist3,hist4,switch\_temperature,CableInfo.temperature,link\_down\_ev plr\_rcv\_codes,plr\_rcv\_code\_err,plr\_rcv\_uncorrectable\_code,plr\_xmit\_codes,plr\_xmit\_r plr\_xmit\_retry\_events,plr\_sync\_events,hi\_retransmission\_rate,fast\_link\_up\_status, time\_to\_link\_up,status\_opcode,status\_message,down\_blame,local\_reason\_opcode, remote\_reason\_opcode,e2e\_reason\_opcode,num\_of\_ber\_alarams,PortRcvRemotePhy PortRcvErrorsExtended,PortXmitDiscardsExtended,PortRcvSwitchRelayErrorsExtende VL15DroppedExtended,PortXmitWaitExtended,PortXmitDataExtended,PortRcvDataEx PortRcvPktsExtended,PortUniCastXmitPktsExtended,PortUniCastRcvPktsExtended,Po
- 3. The collected counters can be configurable and customized to suit your requirements. The counters can be found at /opt/ufm/conf/plugins/alm/counters.cfg

<span id="page-7-1"></span>root@r-ufml16:~# cat /opt/ufm/conf/plugins/alm/counters.cfg [HighFreq] phy state = last update value logical\_state = last\_update\_value link speed active = last update value link width active = last update value fec mode active = last update value raw ber = last update value eff ber = last update value symbol ber = last update value phy raw errors lane0 = delta phy raw errors lanel = delta phy raw errors lane2 = delta phy raw errors lane3 = delta phy effective errors = delta phy symbol errors = delta time\_since\_last\_clear = last\_update\_value  $hist\theta = delta$  $hist1 = delta$  $hist2 = delta$ hist3 = delta  $hist4 = delta$ switch\_temperature = last\_update\_value CableInfo.Temperature = last\_update\_value link down events = delta plr rcv codes = delta plr rcv code\_err = delta plr rcv uncorrectable code = delta plr\_xmit\_codes = delta plr xmit retry codes = delta plr\_xmit\_retry\_events = delta plr\_sync\_events = delta hi\_retransmission\_rate = delta fast\_link\_up\_status = last\_update\_value time to link up = last update value status opcode = last\_update\_value status message = last update value down blame = last update value local\_reason\_opcode = last\_update\_value remote reason opcode = last update value e2e\_reason\_opcode = last\_update\_value num of ber alarams = delta PortRcvRemotePhysicalErrorsExtended = delta PortRcvErrorsExtended = delta PortXmitDiscardsExtended = delta PortRcvSwitchRelayErrorsExtended = delta

# <span id="page-7-0"></span>**ALM Configuration**

The ALM configuration is used for controlling isolation/de-isolation. The configuration can be found under /opt/ufm/cyber-ai/conf/cyberai.cfg.

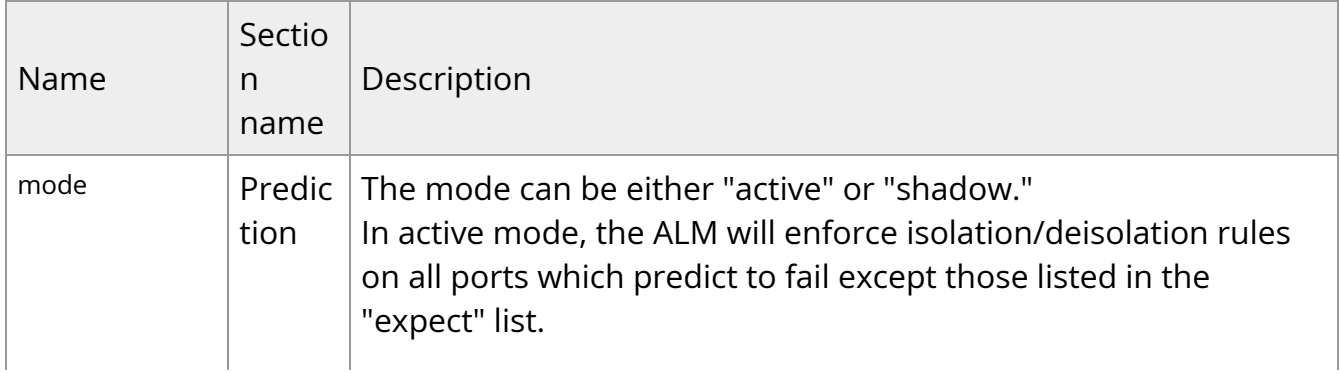

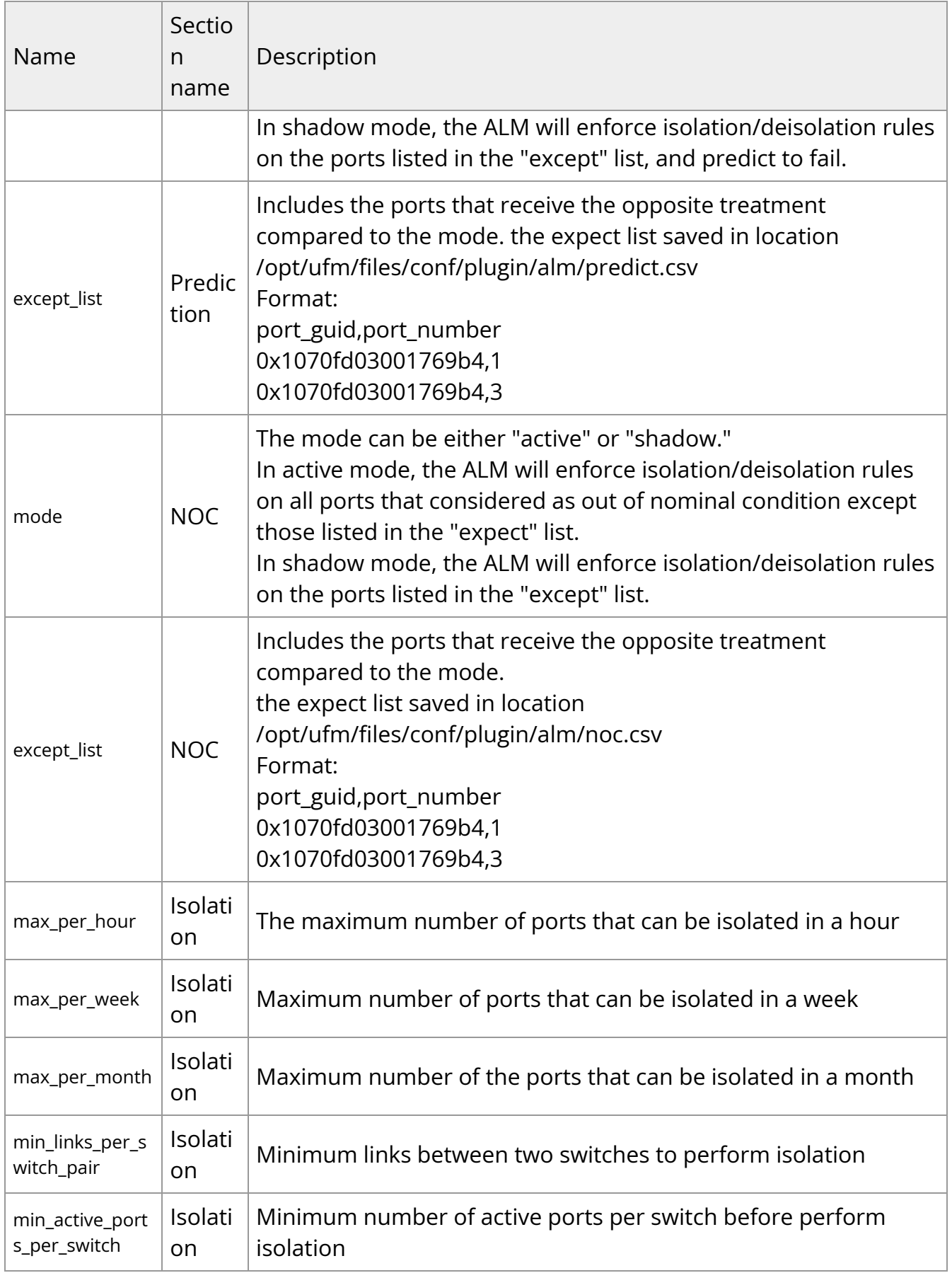

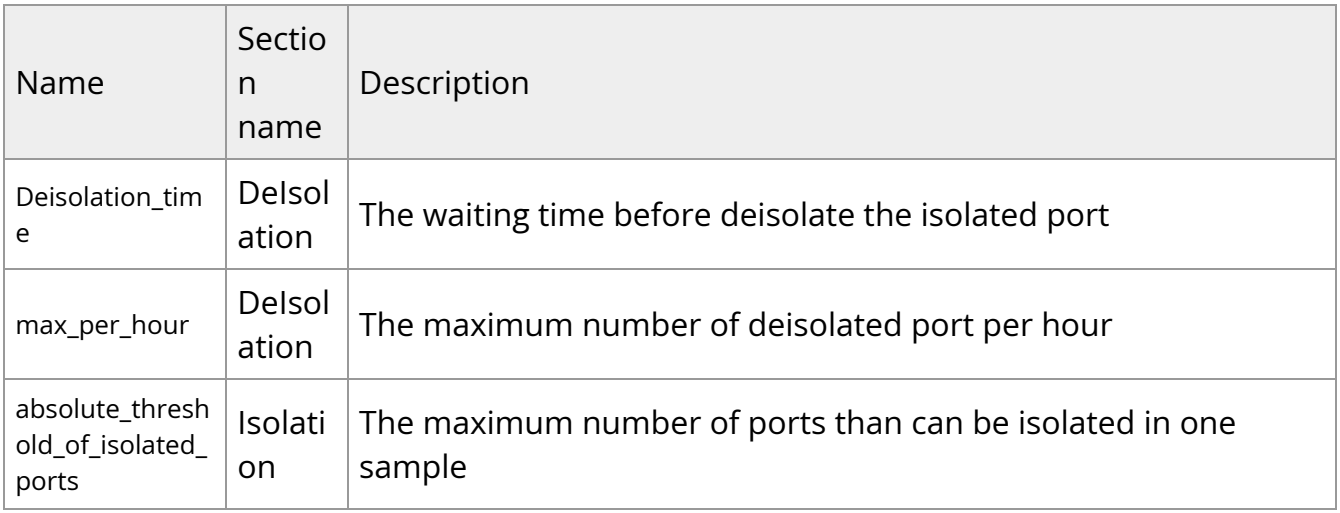

# <span id="page-9-0"></span>**ALM UI**

After the successful deployment of the plugin, a new item is shown in the UFM side menu for the ALM plugin:

<span id="page-10-1"></span>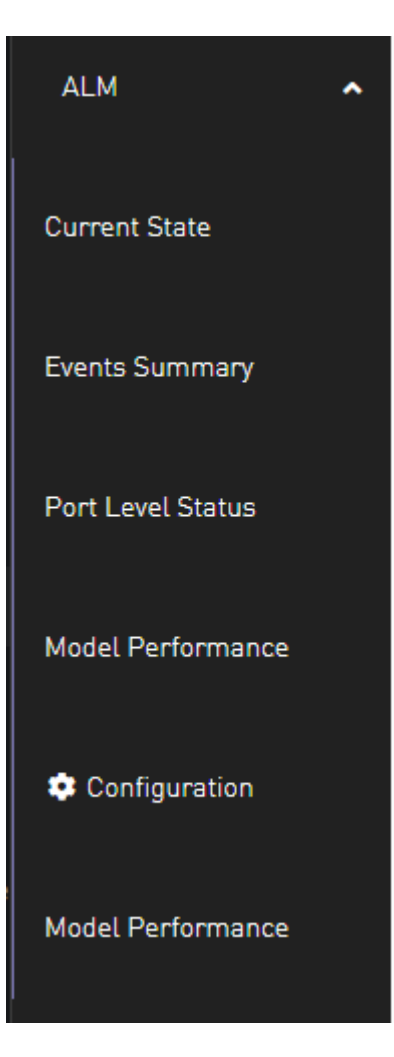

## <span id="page-10-0"></span>**Current State**

This page displays a table presenting the current cluster status, outlining the following counts:

- 1. Number of ports
- 2. Number of isolated ports
- 3. Number of ports in active/shadow prediction mode
- 4. Number of ports in active/shadow NOC mode
- 5. Number of ports out of NOC

<span id="page-11-1"></span>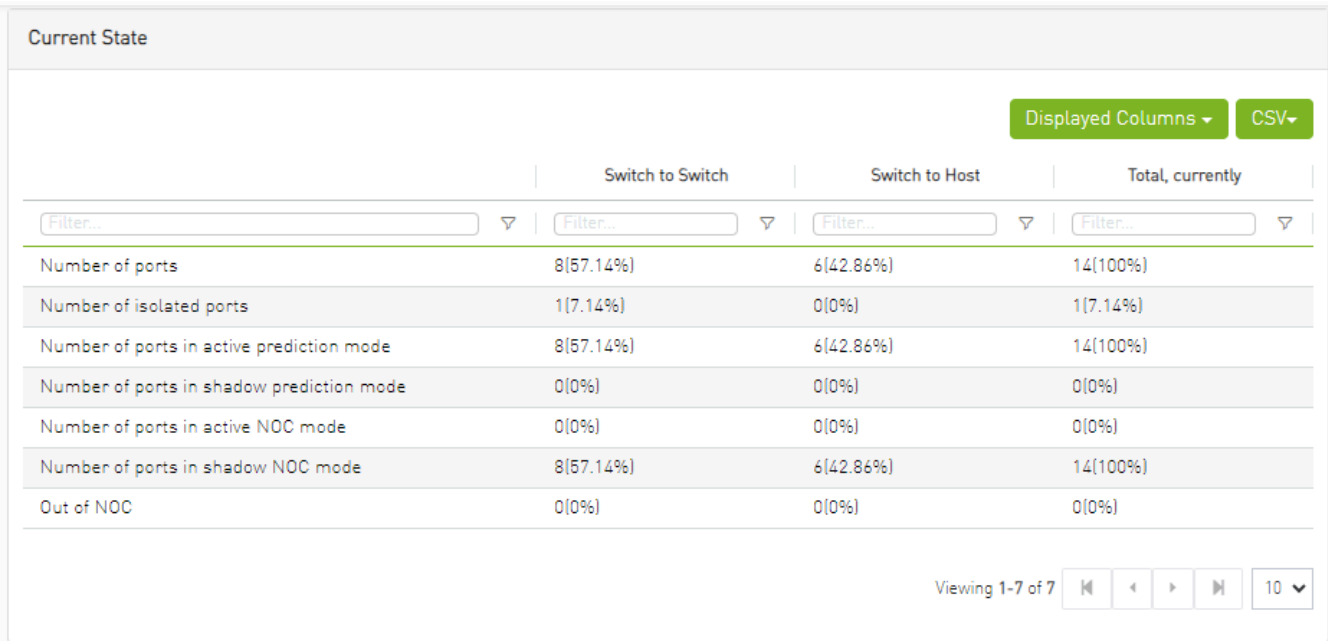

#### <span id="page-11-0"></span>**Events Summary**

This page displays a table presenting a port count summary, outlining the following counts:

- 1. Number of isolated ports in the past hour, week, and month for 'host to switch' and 'switch to switch'.
- 2. Number of de-isolated ports in the past hour, week, and month for 'host to switch' and 'switch to switch'.
- 3. Number of isolation actions **not** taken from prediction by ALM in the past hour, week, and month for 'host to switch' and 'switch to switch'.
- 4. Number of isolation actions **not** taken from NOC by ALM in the past hour, week, and month for 'host to switch' and 'switch to switch'.

<span id="page-12-2"></span>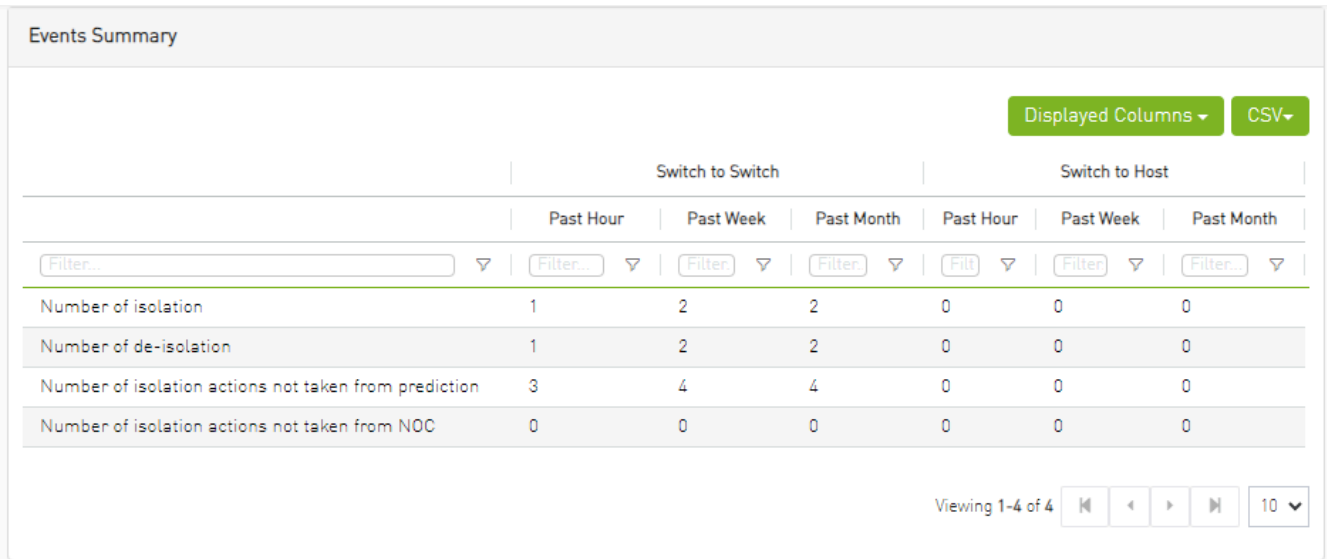

# <span id="page-12-0"></span>**Port Level Status**

This page displays a table presenting the cluster ports.

<span id="page-12-3"></span>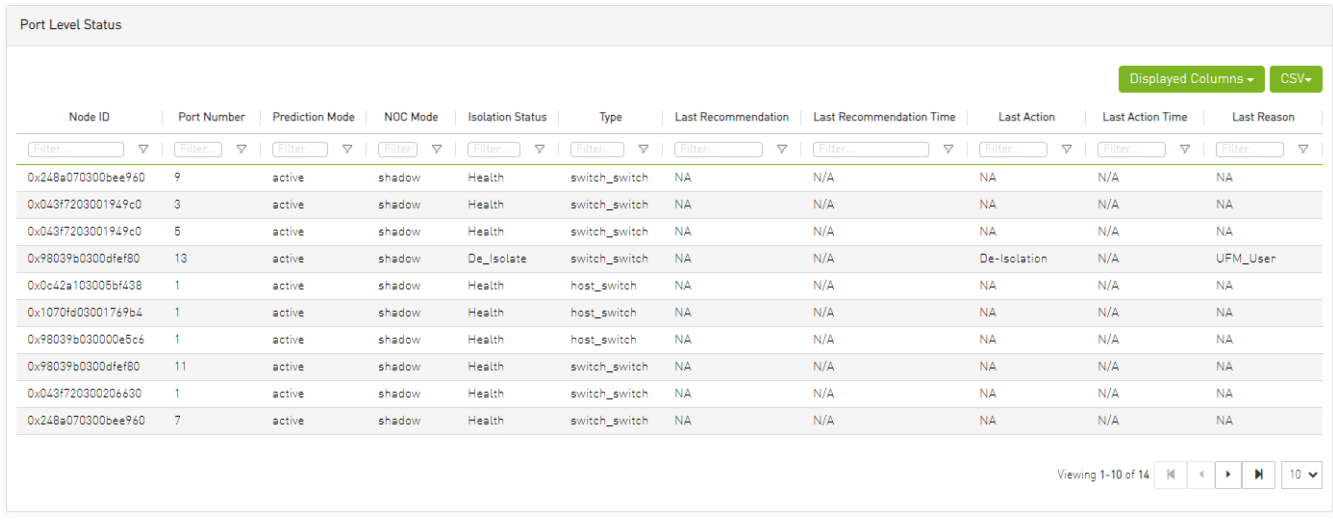

#### <span id="page-12-1"></span>**Model Performance**

Different metrics can measure the performance and accuracy of the ALM model, these metrics will be exposed to the user through the table as follows

<span id="page-13-1"></span>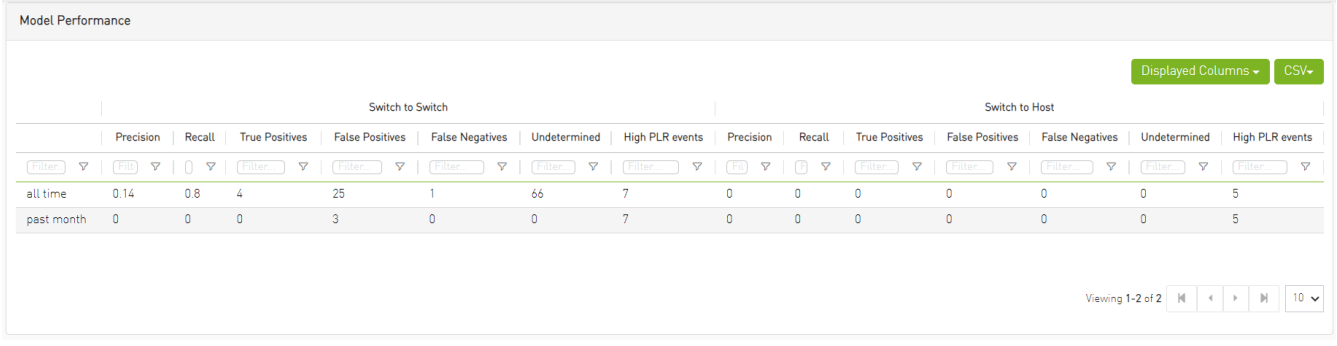

## <span id="page-13-0"></span>**Configuration**

This page displays ALM plugin configuration update method.

The ALM configuration is divided into four sections:

General Configurations

<span id="page-13-2"></span>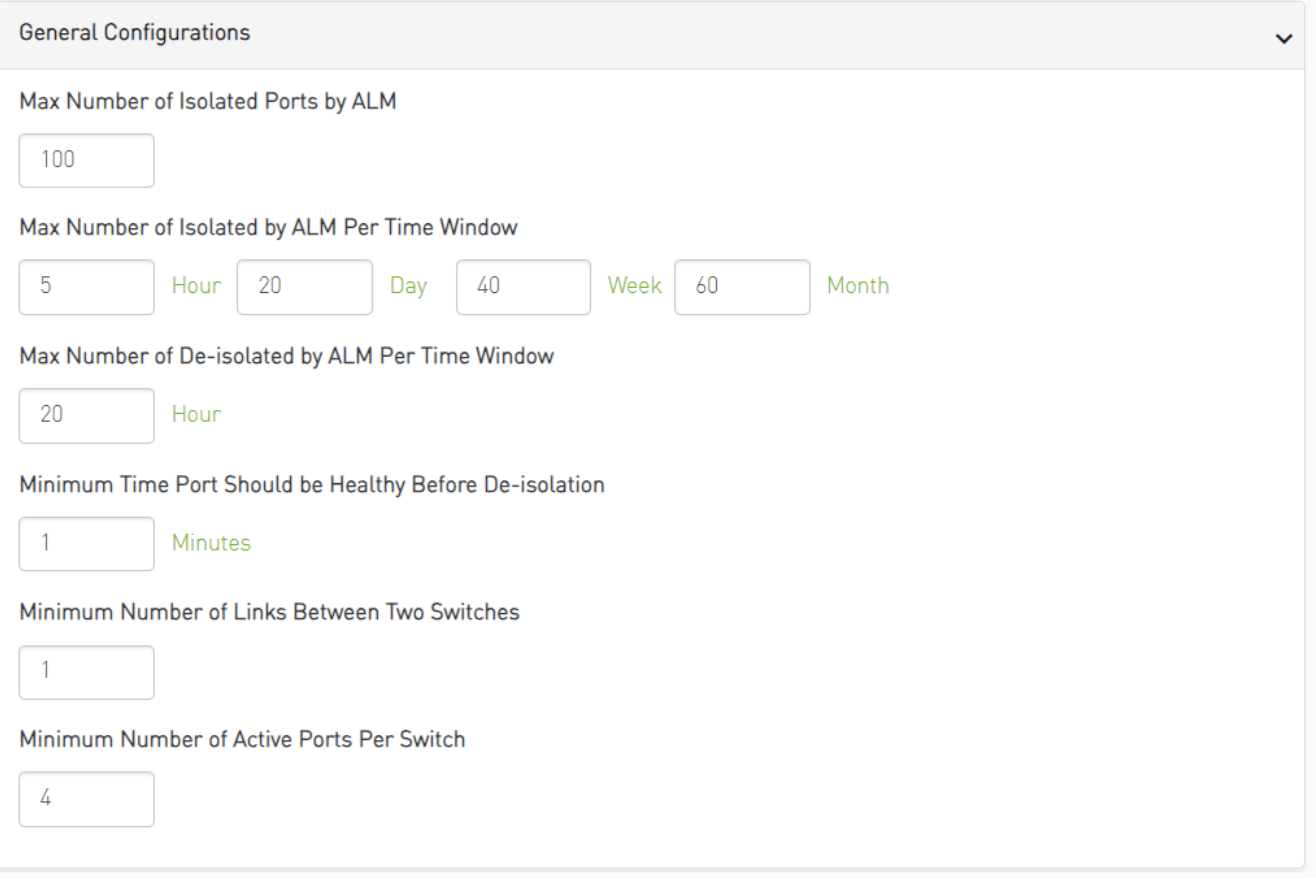

• Prediction Mode

<span id="page-14-1"></span>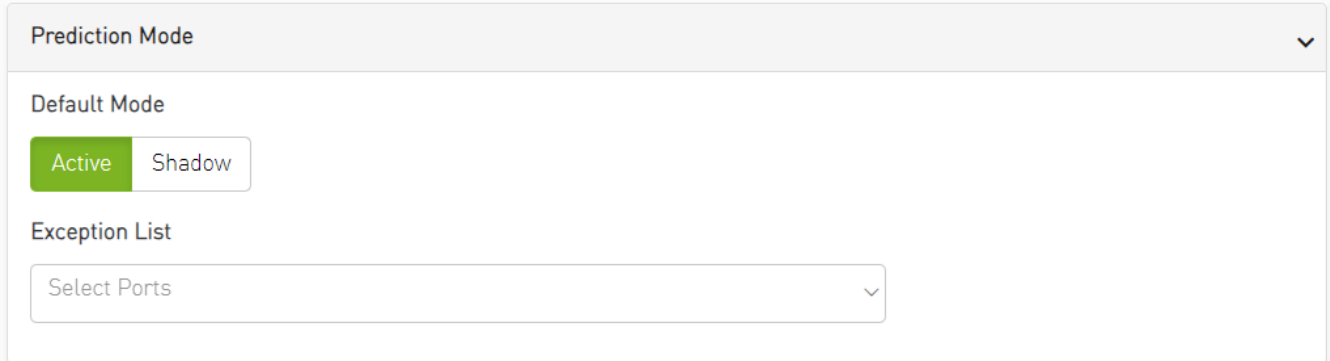

• NOC Mode

<span id="page-14-2"></span>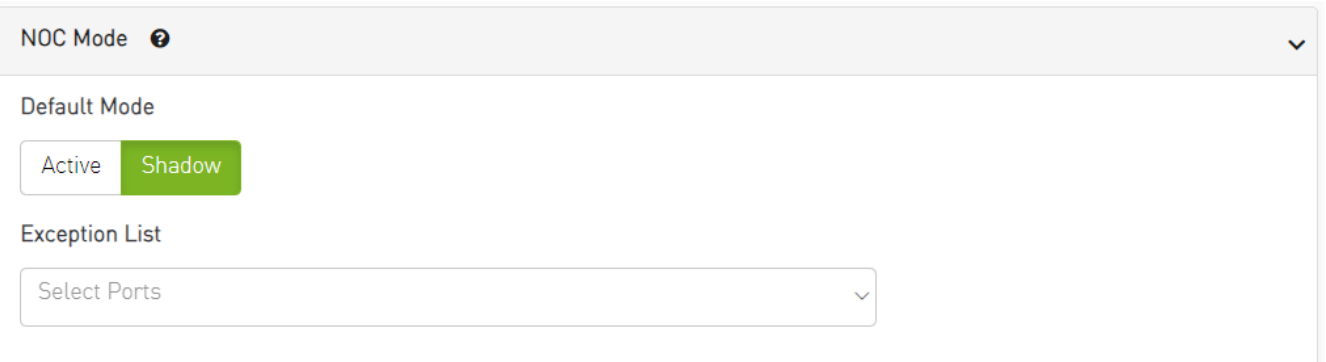

• ML Model Configurations

<span id="page-14-3"></span>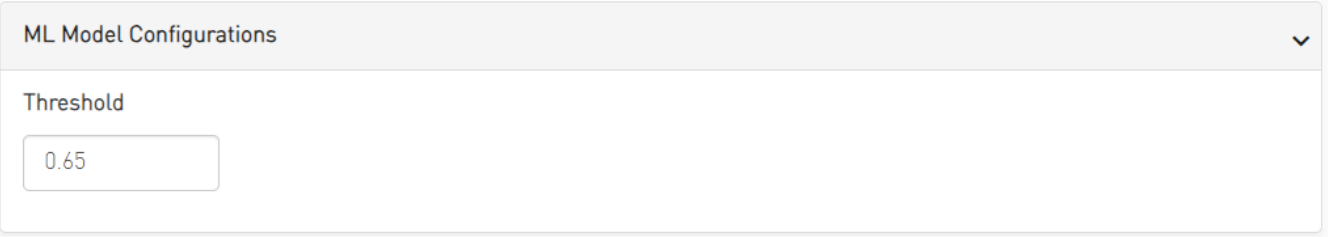

# <span id="page-14-0"></span>**ALM Jobs**

The table presented below displays the names and descriptions of ALM jobs. These jobs are designed to predict the ports that require isolation/de-isolation. Upon enabling the ALM plugin, these ALM jobs run periodically.

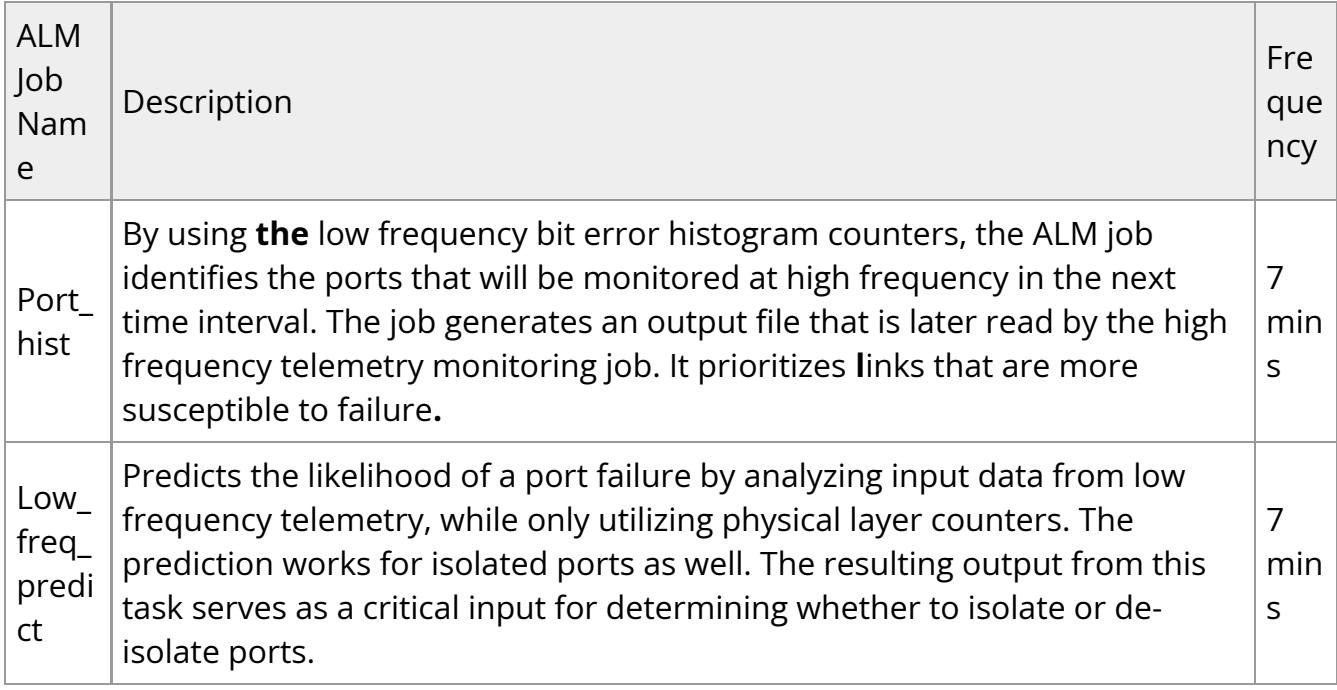

© Copyright 2024, NVIDIA. PDF Generated on 06/06/2024